# **1. Tool Speichern**

Speichern Sie das Tool mit dem Namen **dms\_export\_pc\_skr51\_2020** in ein Verzeichnis Ihrer Wahl. Erstellen Sie zusätzlich einen Ordner Planungen.

# **2. Kopieren Sie die Händlerplanungsdateien**

Kopieren Sie die Händlerplanungsdateien, die Sie an Toyota bei der Abgabe gesendet haben, mit den Dateinamen (Händlernummer)+P.txt, in diesen Ordner. Achten Sie darauf, dass nur Dateien mit der Endung P.Txt (bsp.45900P.txt) in diesem Ordner liegen. Haben Sie mehrere Firmen geplant, so können Sie ruhig mehrere Dateien in diesen Ordner speichern.

Haben Sie diese Dateien nicht zur Hand? Starten Sie das Planungstool und nutzen die Funktion "Abgabe gemäß Händlervertrag".

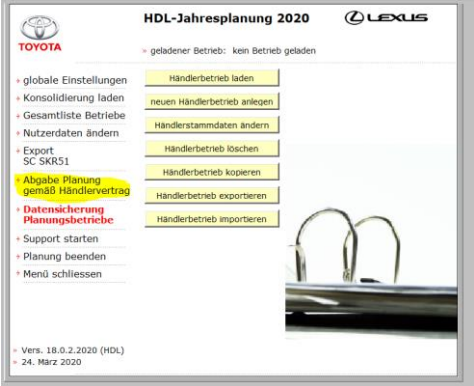

### **3. Starten des Konvertierungstools**

Starten Sie das Tool, indem Sie doppelt auf die Datei **dms\_export\_pc\_skr51\_2020** klicken.

### **4. Datei wählen**

Sie können nun entweder eine Datei aus dem Ordner Planungen raussuchen oder gleich den ganzen Ordner wählen. Wählen Sie die Variante "Ordner", dann werden alle in dem Ordner befindlichen Planungen nacheinander automatisch bearbeitet.

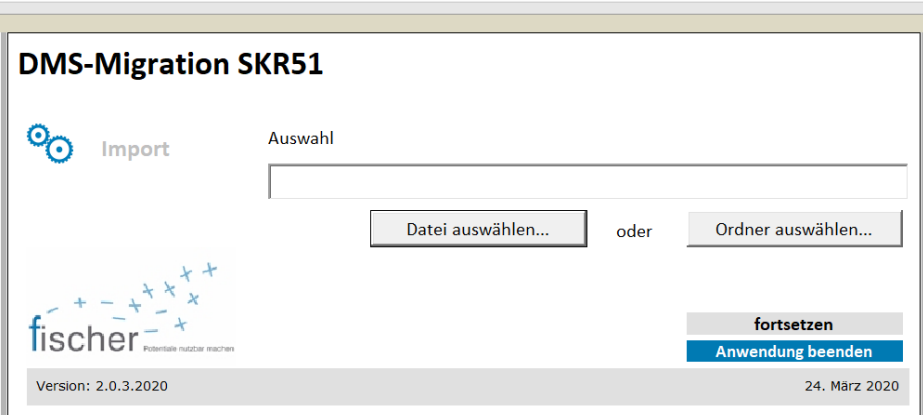

Klicken Sie nach der Auswahl auf "**fortsetzen"**.

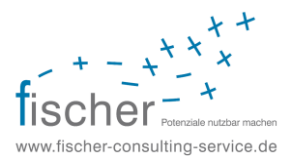

# **5. Abschluss**

Wenn die Arbeiten abgeschlossen sind, erscheint diese Meldung:

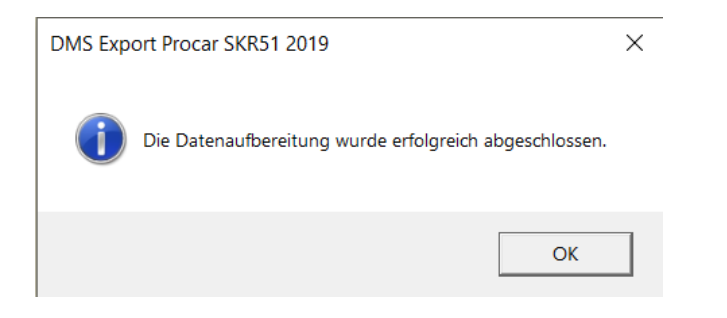

Klicken Sie auf "OK".

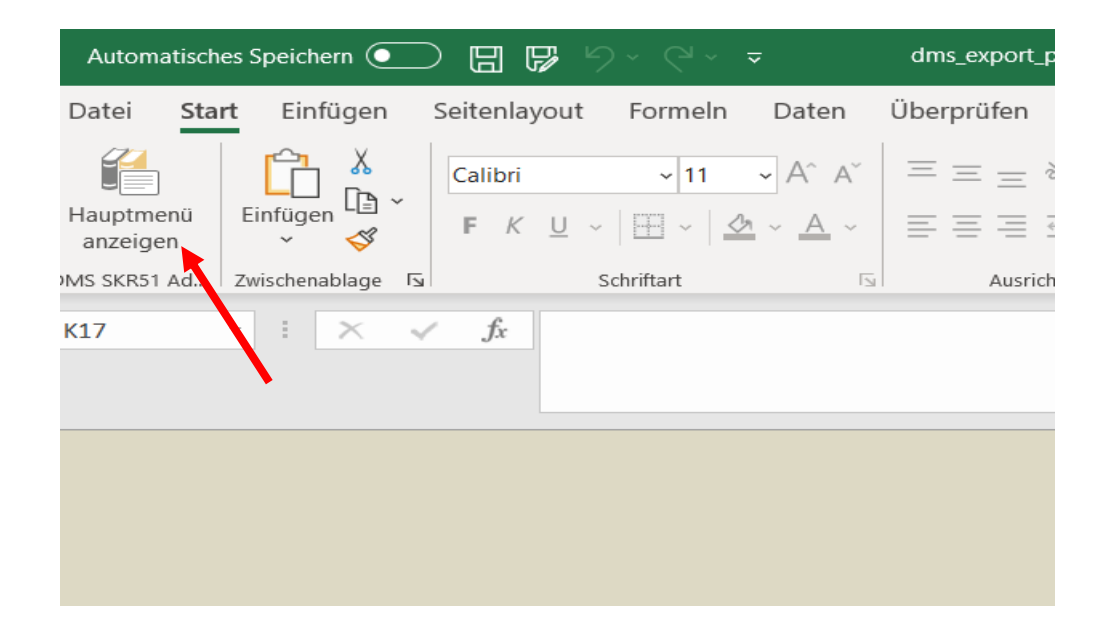

Klicken Sie nun auf "Hauptmenu" anzeigen. Dann erscheint der Startbildschirm und Sie können auf "Anwendung beenden" klicken, um das Tool zu schließen.

Gehen Sie nun im Windows Explorer auf das Verzeichnis, in dem das Tool liegt. Dort wurde ein neuer Ordner mit dem Namen **SKR51-Export** angelegt.

In diesem Ordner finden Sie nun die konvertierte Händlerplanung mit dem Anfangsnamen **export\_fcs**…….., diese Datei kann nun in ecaros eingespielt werden.

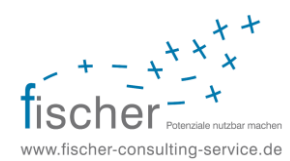